**UNITED ARAB EMIRATES MINISTRY OF INDUSTRY & ADVANCED TECHNOLOGY** 

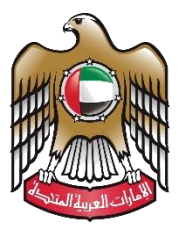

الإمارات العربية المتحدة وزارة الصناعـــــــــــة<br>والتكنولوجيــــا المتقدمــــــة

# **Request Registration of Industrial Input for Customs**

### **Duty Exemption**

## **User Manual**

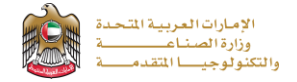

#### **Request Registration of Industrial Input for Customs Duty Exemption**

This service allows the applicant to Submit a request to register materials for customs exemption by factories that have an

industrial production license for the factory quota, to apply just press (**Start Service**) button.

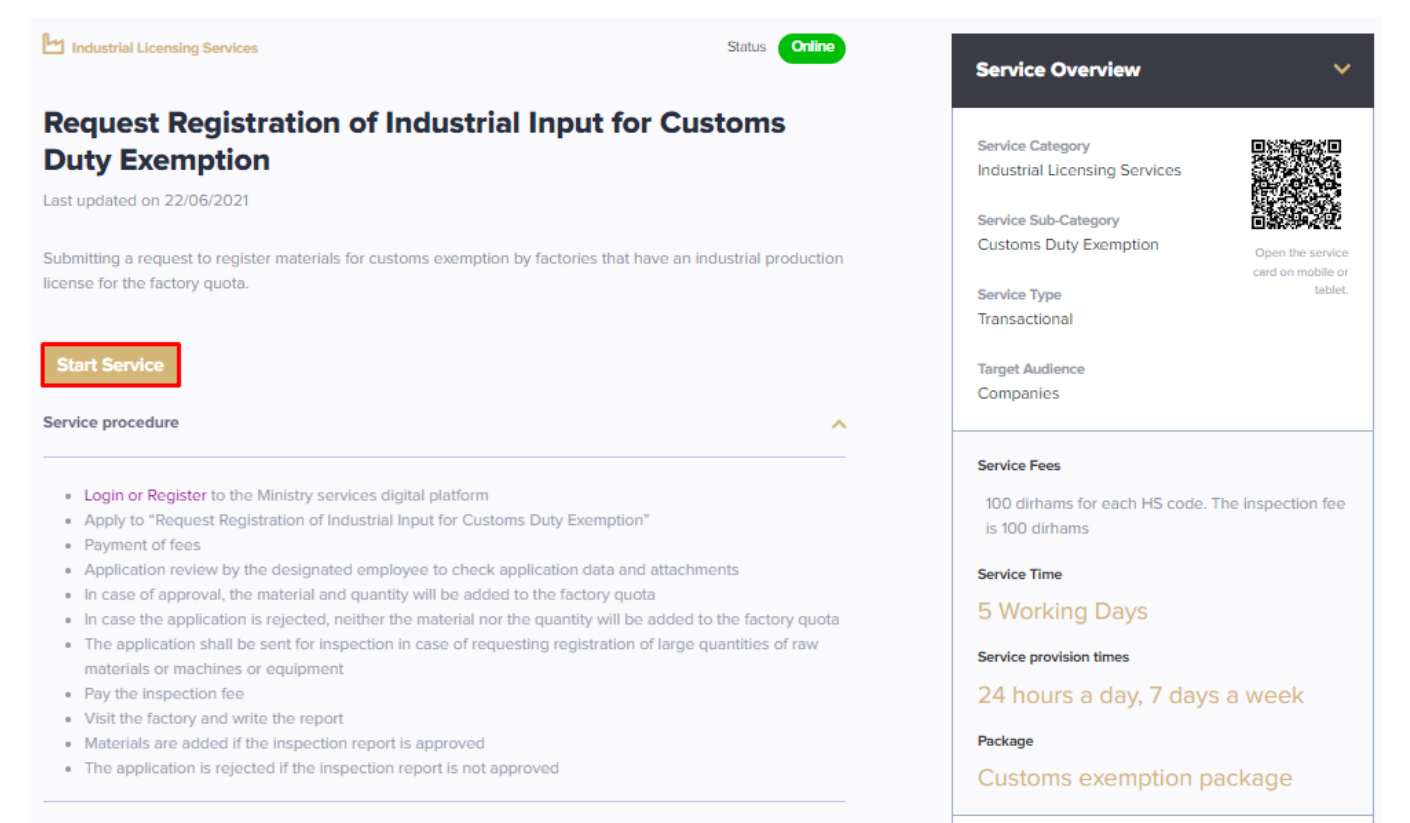

**Donuiromonte** 

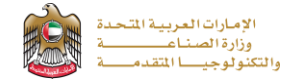

#### **Service Execution Steps**

**1-**The applicant fills the required fields such as shipment details, raw materials details, attestation, service fees, …, then

#### press (**Next**)

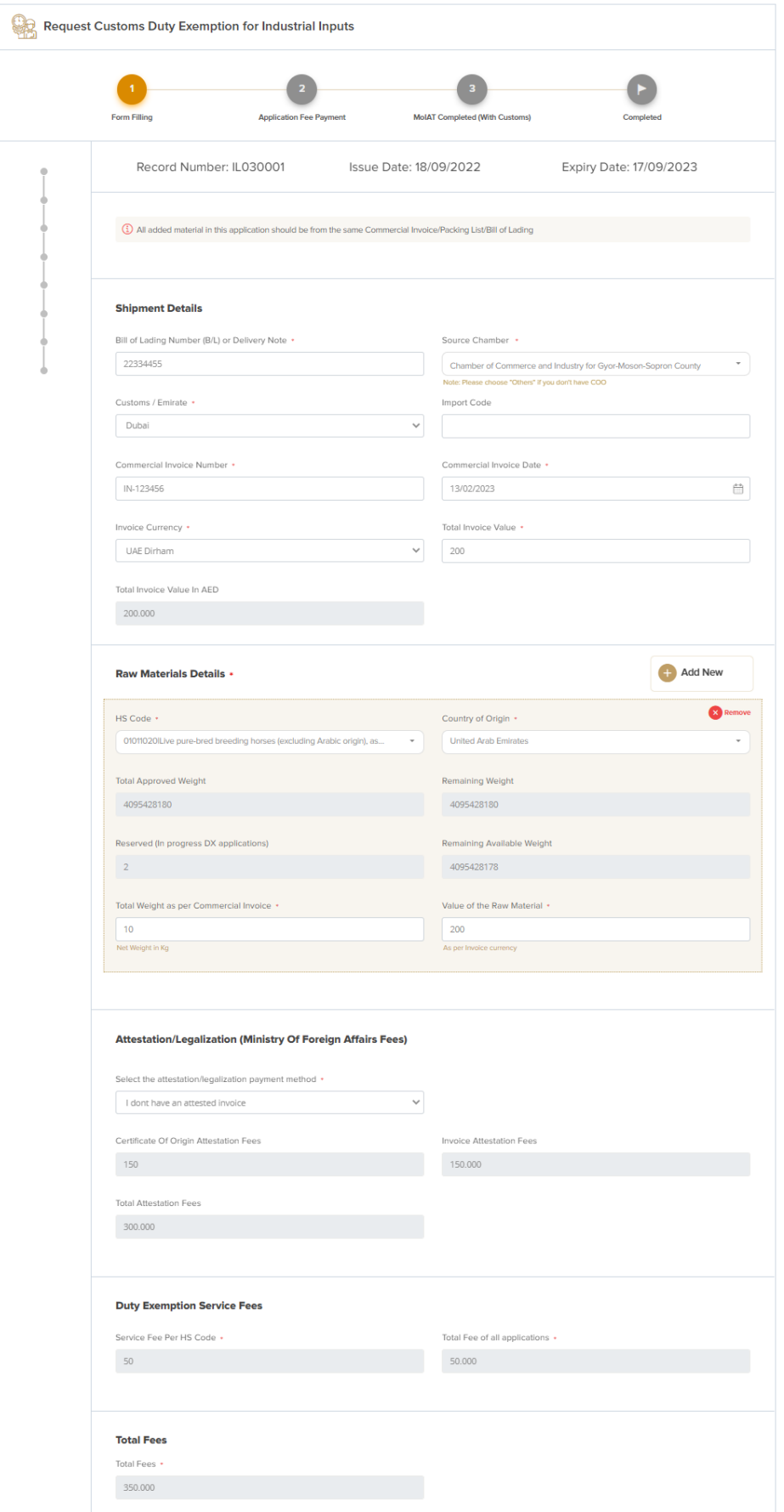

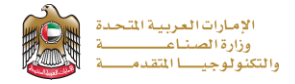

**2-** After the applicant fills the required data, uploads the needed attachments he should read the Terms and Conditions and accept them, then press (**Next**) to submit or (**Save and Continue Later**) to save draft version or cancel the application.

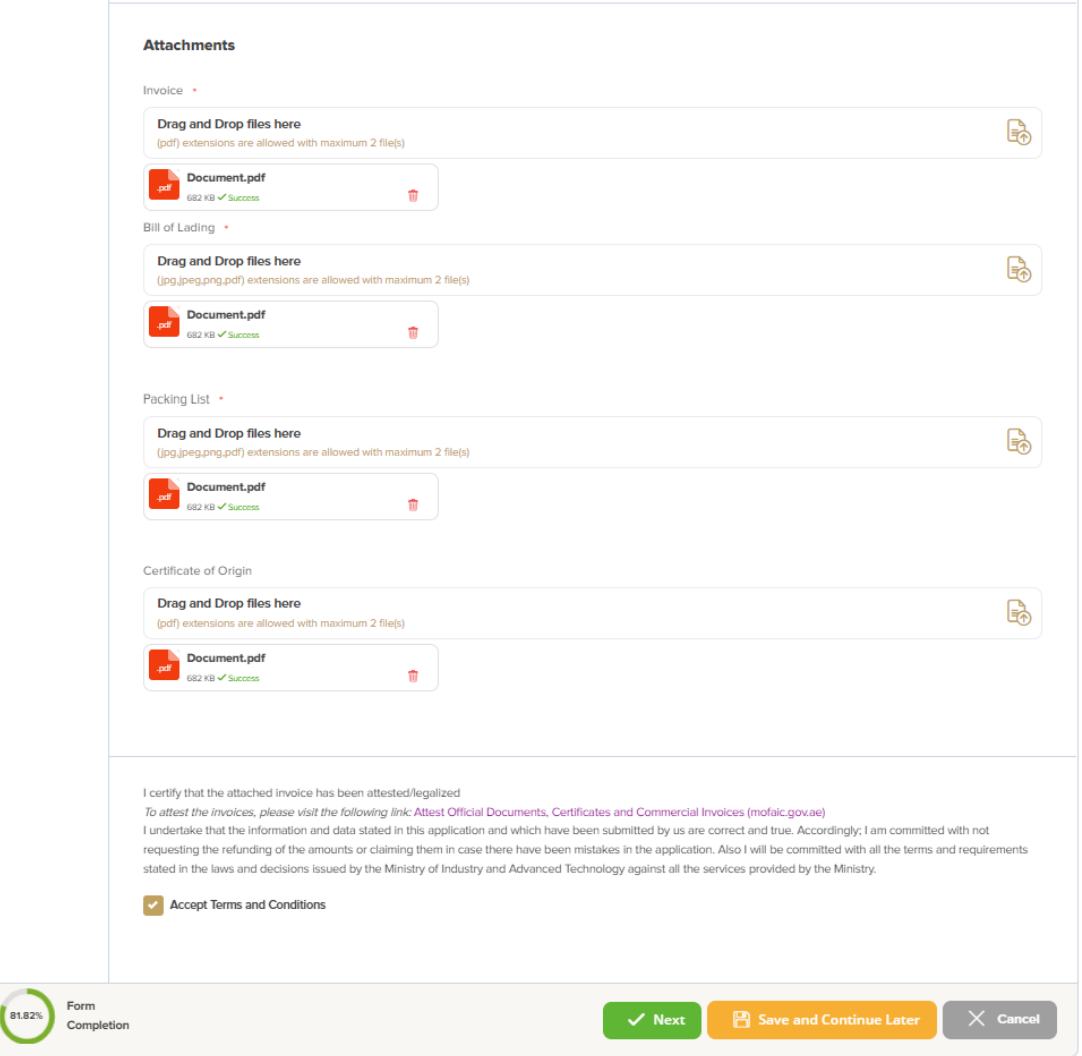

**3-**The applicant evaluates the service and provide suggestions and feedback.

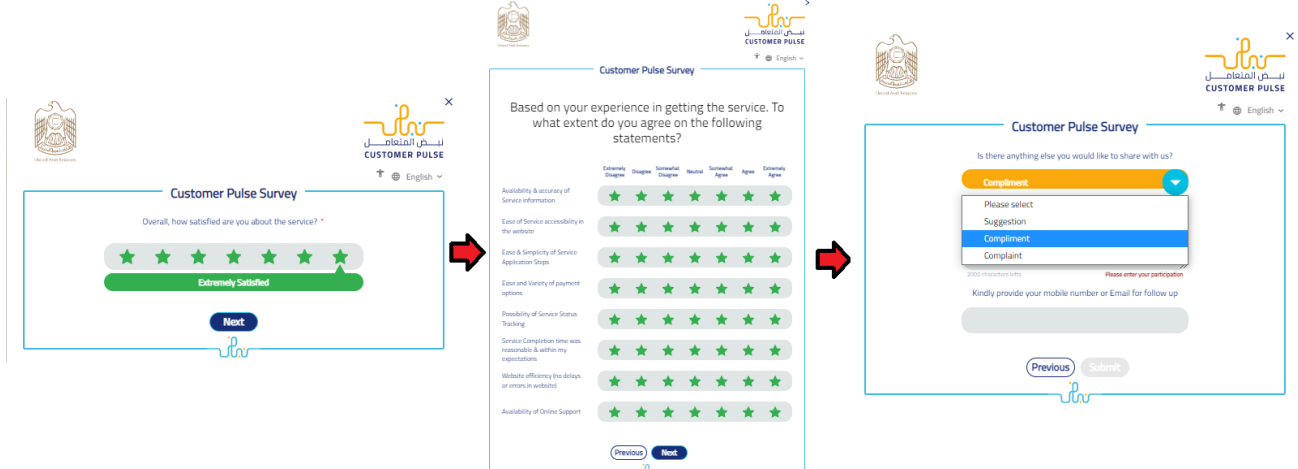

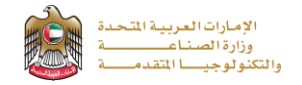

**4-** A successful message with application information (number and status) will be appeared, and the applicant can choose (**Pay**) in case of proceed payment or return to (**My Application**)

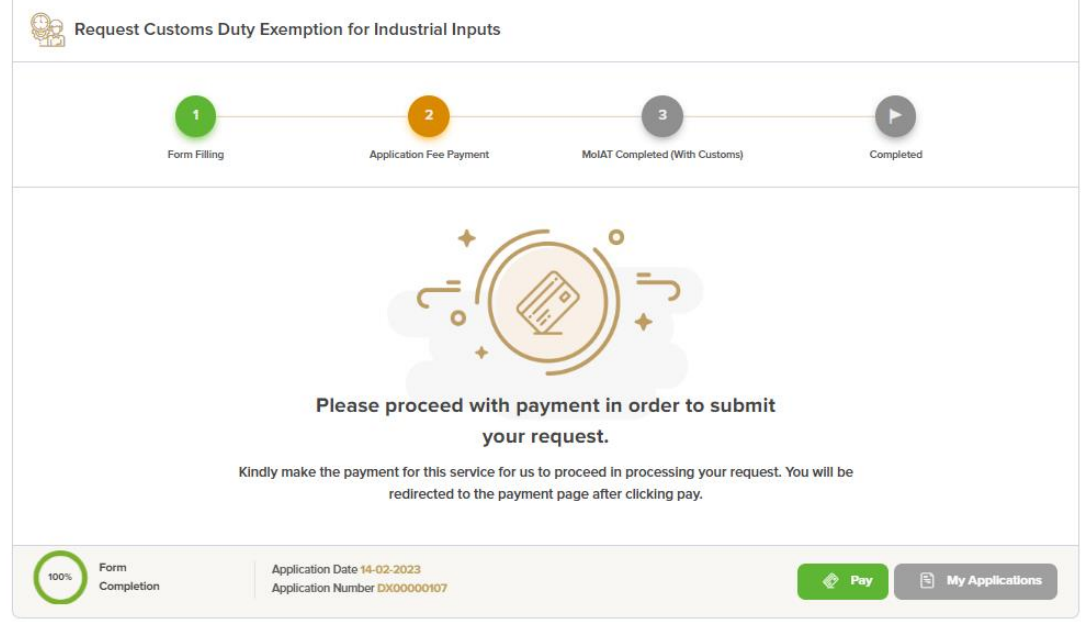

#### **Application follow-up**

The applicant can follow-up the submitted application status from (My Applications) tab in the menu and can track application updates from website notifications and E-mail messages.

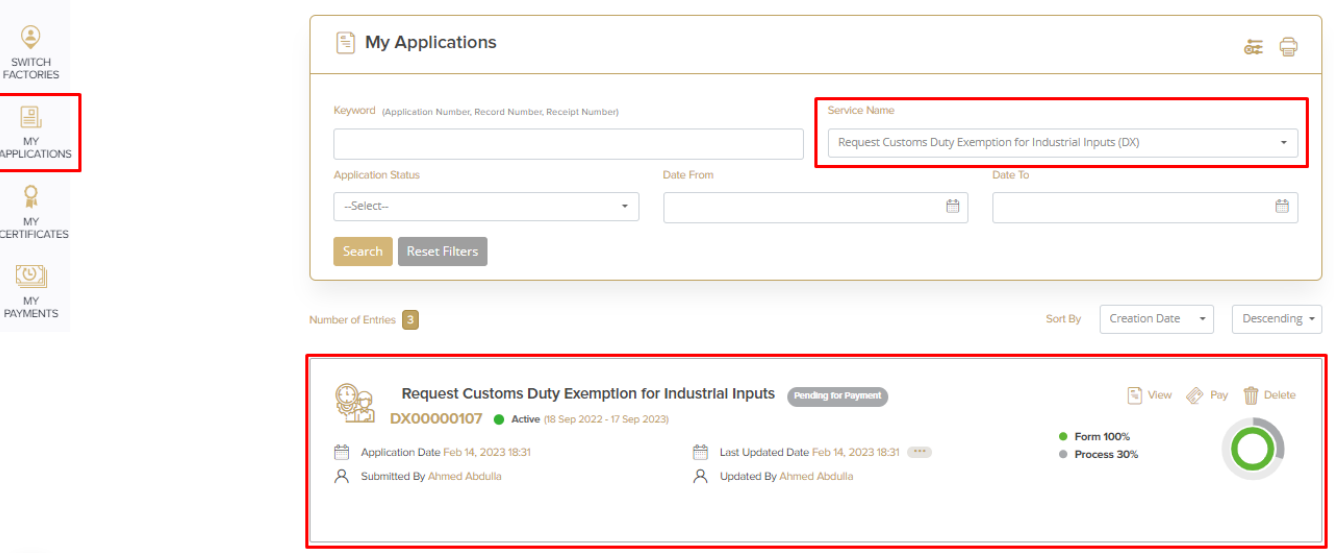